# "学位申请"使用指南 【学生篇】

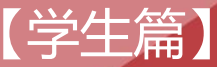

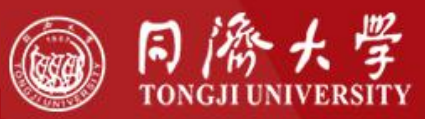

**"学位申请"使用指南 学生篇**

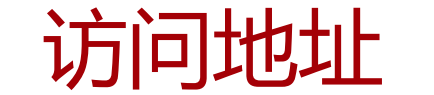

## http://myportal.tongji.edu.cn/new/index.html

## **所有浏览器兼容 推荐以下**

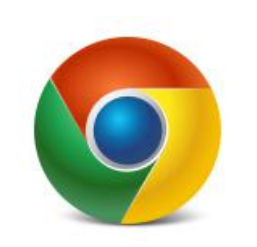

**Chrome 52或以上 IE11或以上 360极速浏览器**

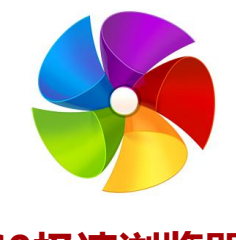

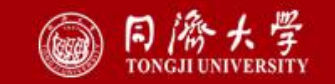

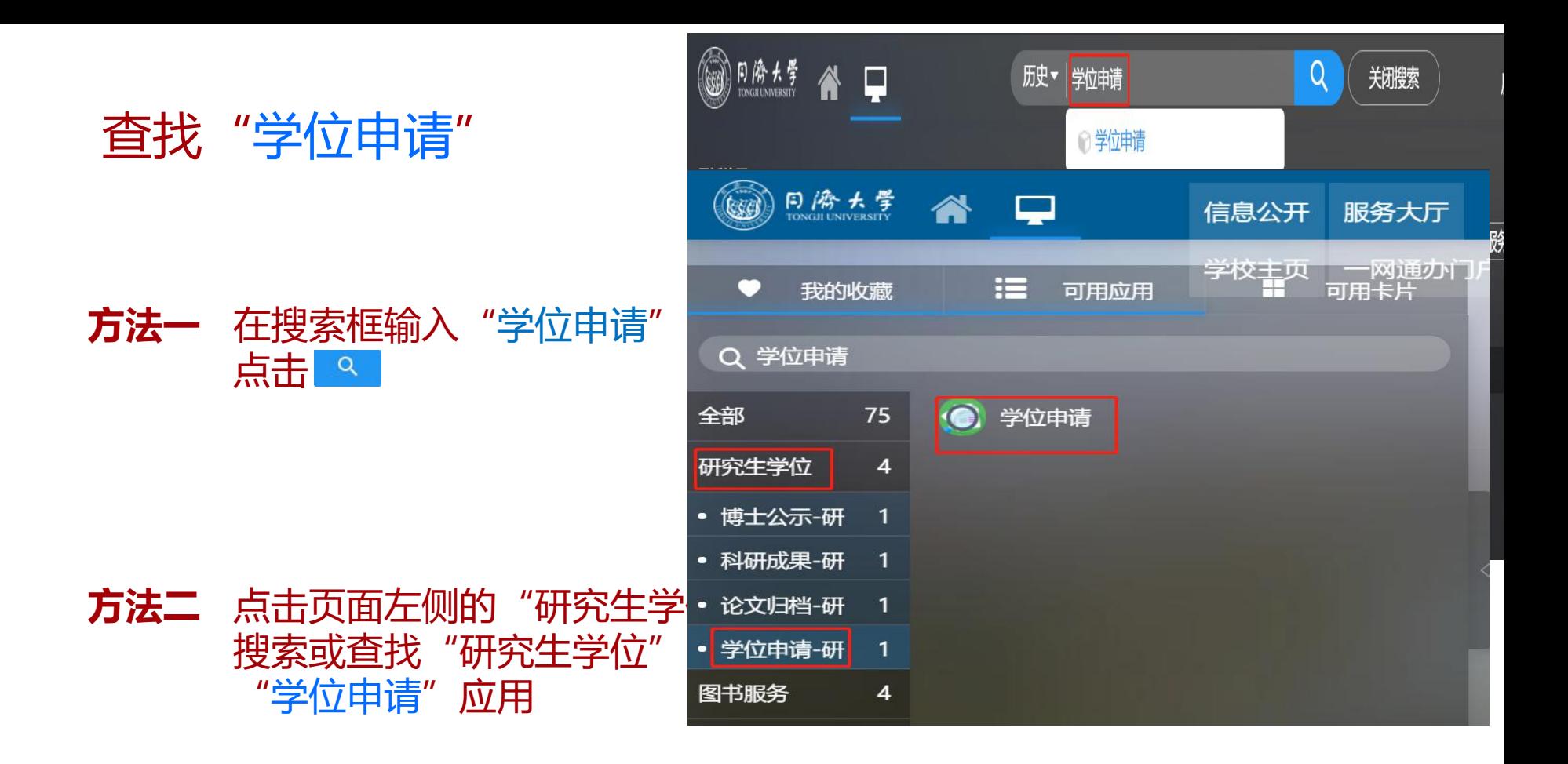

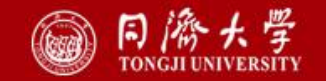

必须完成以下内容:

1.维护评阅专家信息; 2.填写论文基本信息;

3.维护学位信息; 4. 科研成果申请(学科没有学术成

果要求可以不填);

5.维护答辩准备信息;

6.答辩通过后,分委会开会审议学 位前,进行归档论文申请;

×注:a.进入答辩申请前,系统会校验培养计划完 成情况。培养计划未完成,无法进入该应用。 b.维护评阅专家信息时,总体评阅结果需学 生自己维护。

找的子伙甲语

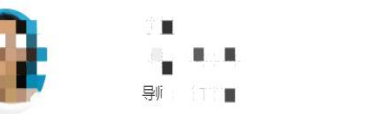

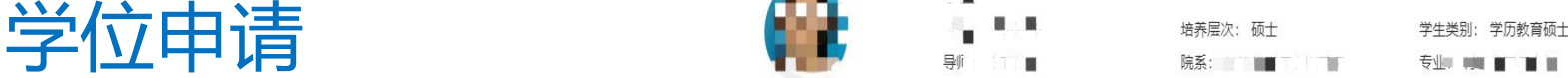

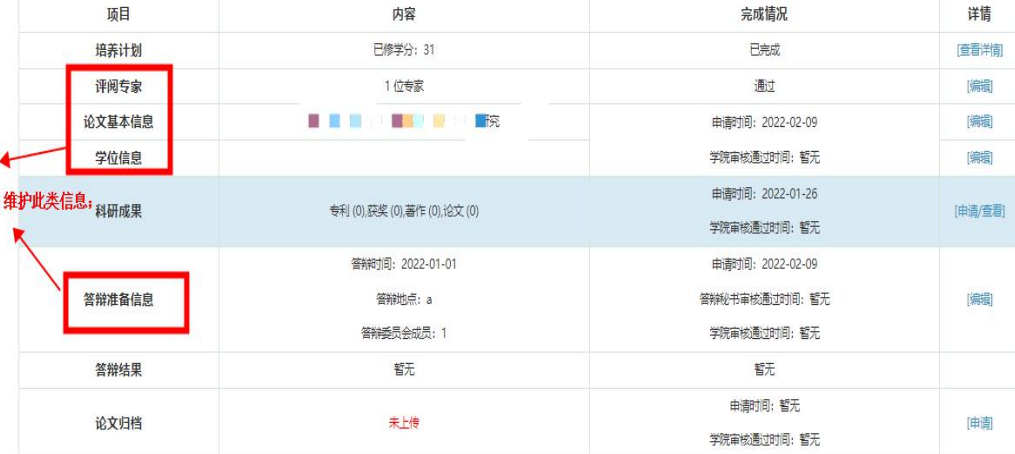

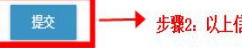

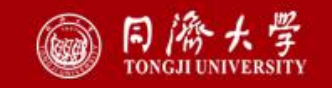

# 学位申请 我的成果

(学术成果申请) または しょうしょう しゅうしょう かいしょう まんかい まんじゅう まんじゅう

在这里

## 填写在读期间发表的论文、著作、专 利及其他科研成果。

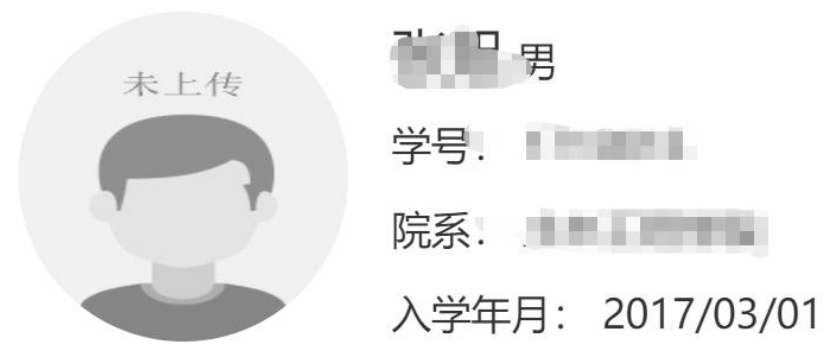

# 请/查看"按钮即可实现跳转。

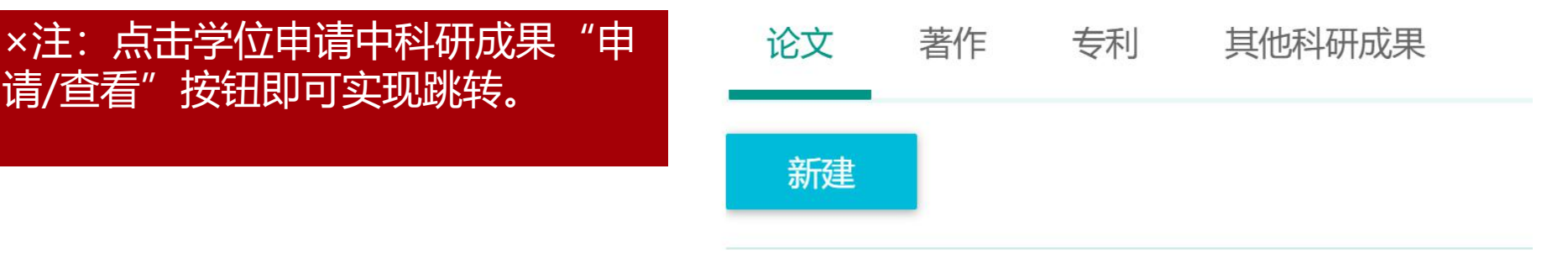

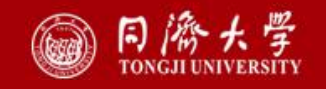

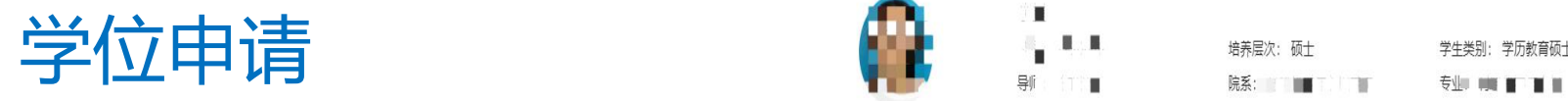

(学位信息)

在这里

您可以

维护评阅专家信息、论文基本信 息、学位信息,答辩准备信息,确认 无误后,提交学位申请。

\*注: 学位个人基本信息(姓名拼音除 外)、学业学位授予信息中字段信息 不可维护。

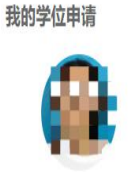

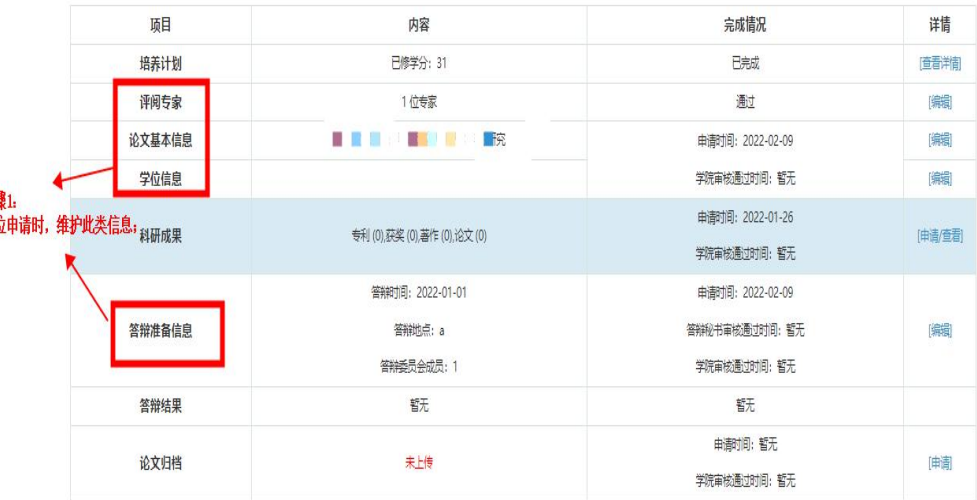

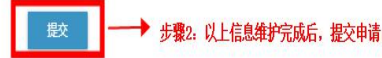

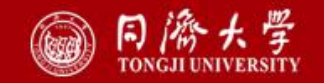

### 评阅专家信息 いっこう しょうしゃ しゅうしゃ おおとこ こうしゅう こうしゅう こうしゅう こうしゅう こうしゅう こうしゅう こうしゅう こうしゅう こうしゃ こうしゅう • 维护评阅人,总体评阅结果; \* 必填;

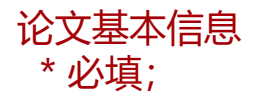

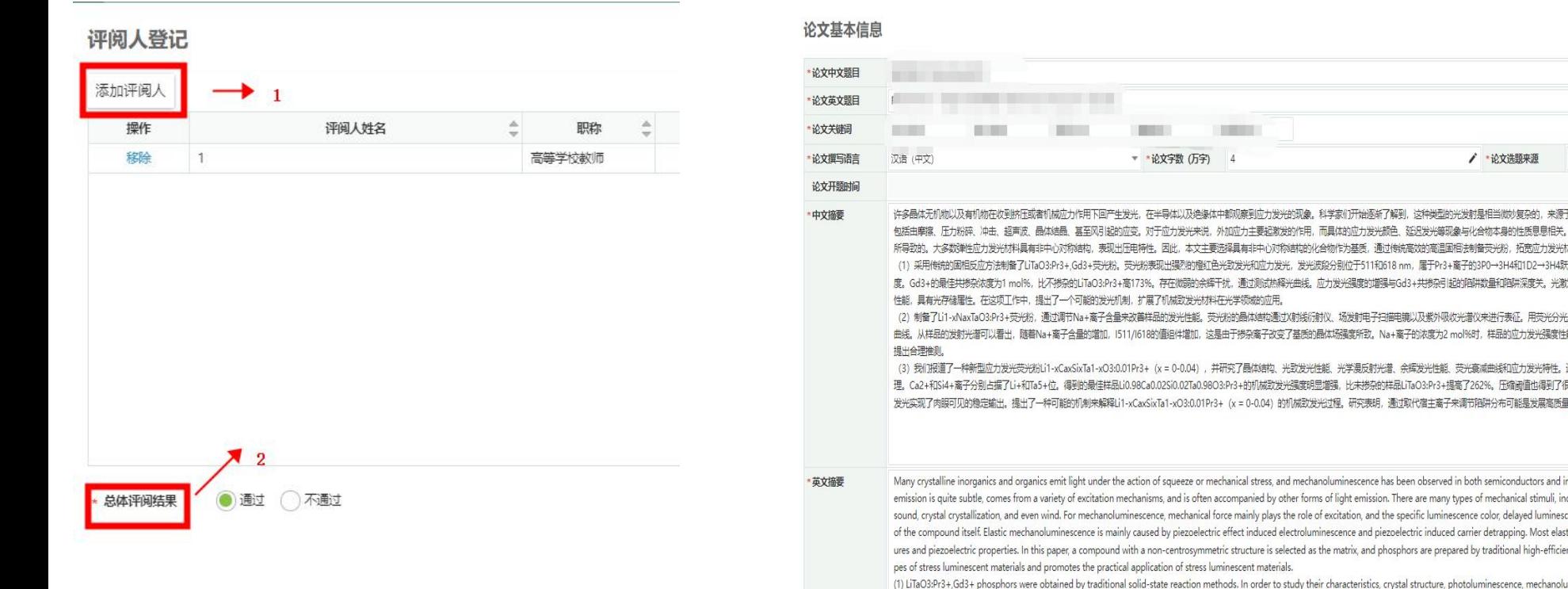

d. The phosphors exhibited intense orange photoluminescence, and mechanoluminescence with two emission bands located at 511 and 618 nm, which are ascribed to 3P0 to 3H4

/ \*论文选题来源

### 学位上报信息 きょうしゃ しょうしゃ しょうしゃ かいりょう 答辩准备信息 • 个人基本信息及学业学位授予信息不可维护字段读取 需维护答辩秘书,答辩地点,答辩日期,答辩方式, 1系统学籍信息,若有缺失,请查看1系统相应字段; 添加答辩委员;

### 学历教育硕士学位上报

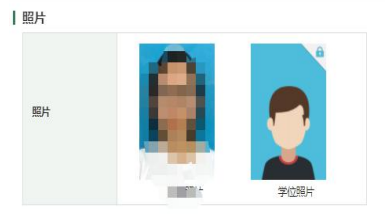

### | 个人基本信息

学位上报个人信息和学位授予信息如果发现要修改,需要到学籍信息进行修改,学籍信息修改审核完成后会自动同步过来。 攻读本学位前户口所在曾市:注意区别于生源所在地,应填写攻读本学位前户口所在具体省市,如是学校集体户口请填写学校所在省市。关于军人的户籍所在地,一般可以填写军人所在部队的户籍所在地。 姓女拼音格式举例: 王同济 Wang Tongii 注意士小写及姓女之间本格、夹丝留学生镇写护昭上革文女

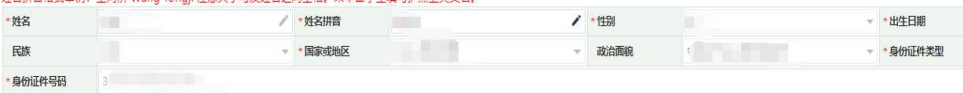

### | 学业学位授予信息

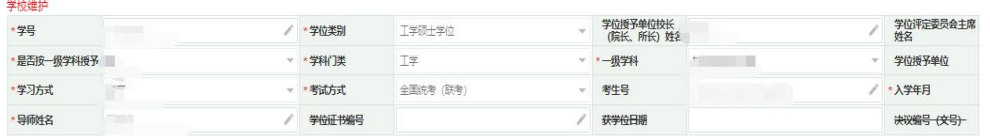

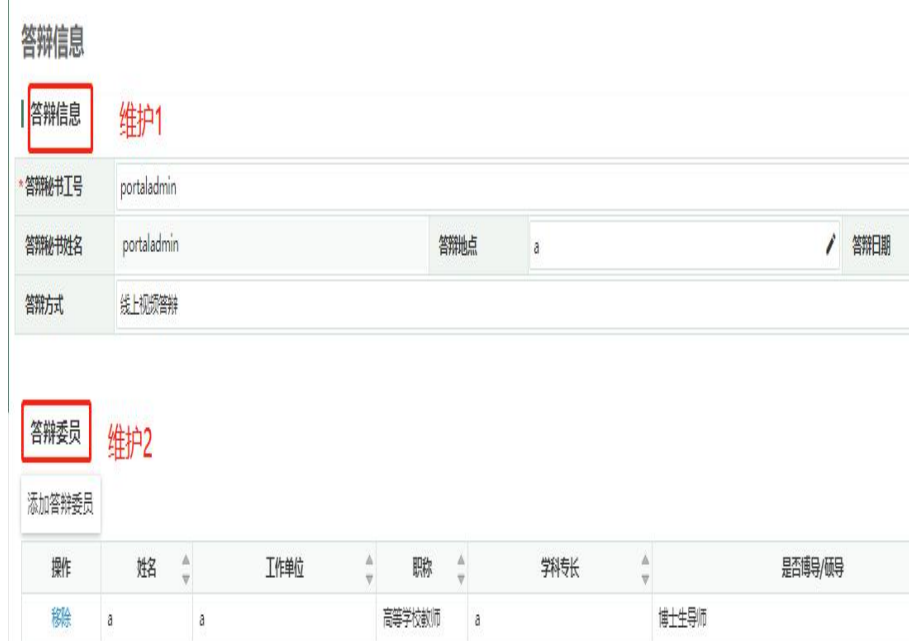

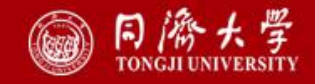

#### |学位论文信息

学生维护

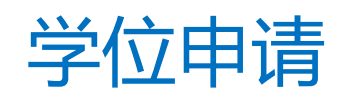

在这里 **您可以** 我们的 不能会 不能会 不能是 不能不能的 不能 进行归档论文的申请提交。<br>————————————————————

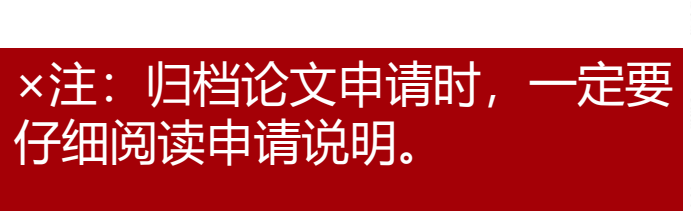

学号: 1710016 年级: 2017级 培养层次: 博士 未上传 **《字》《立中】请** 手机号码: (归档论文申请) またのはならない インタン (制御教育・監督 预计毕业时间: 2022-03-01 15021992735 学籍状态: 注册状态: 已注册 申请须知 ×注:归档论文申请时,一定要 1、只能上传PDF文件、且文件名中不能有标点符号(除外)。示例: 1后面要写.不能写、如1. 2. 3. 是正确的 (系统中提示如果是阿拉伯字母都是这样的1 2.3. 不能是1、2、3、)。 2、请不要用wps文档生成的pdf。 3、学位论文归档材料上传后,请下载后再次仔细核对,如发现错误需要重新上传,请在学院审核通过前,联系学院教务老师,将其退回可更替原学位论文。一 旦学院审核后,不得重新上传。

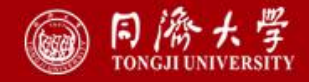

 $-12.5$ 

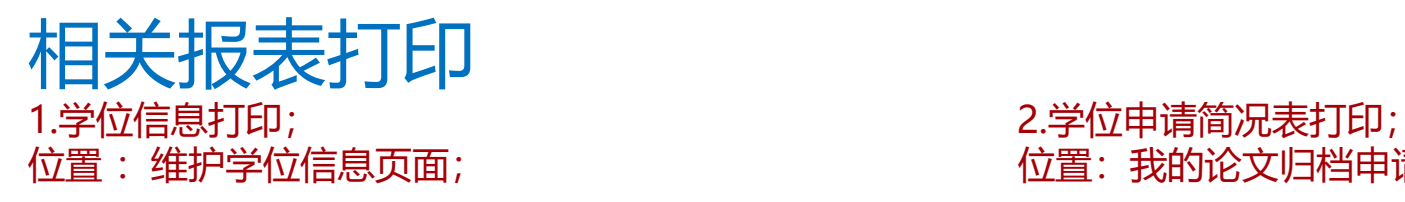

## 位置: 我的论文归档申请应用

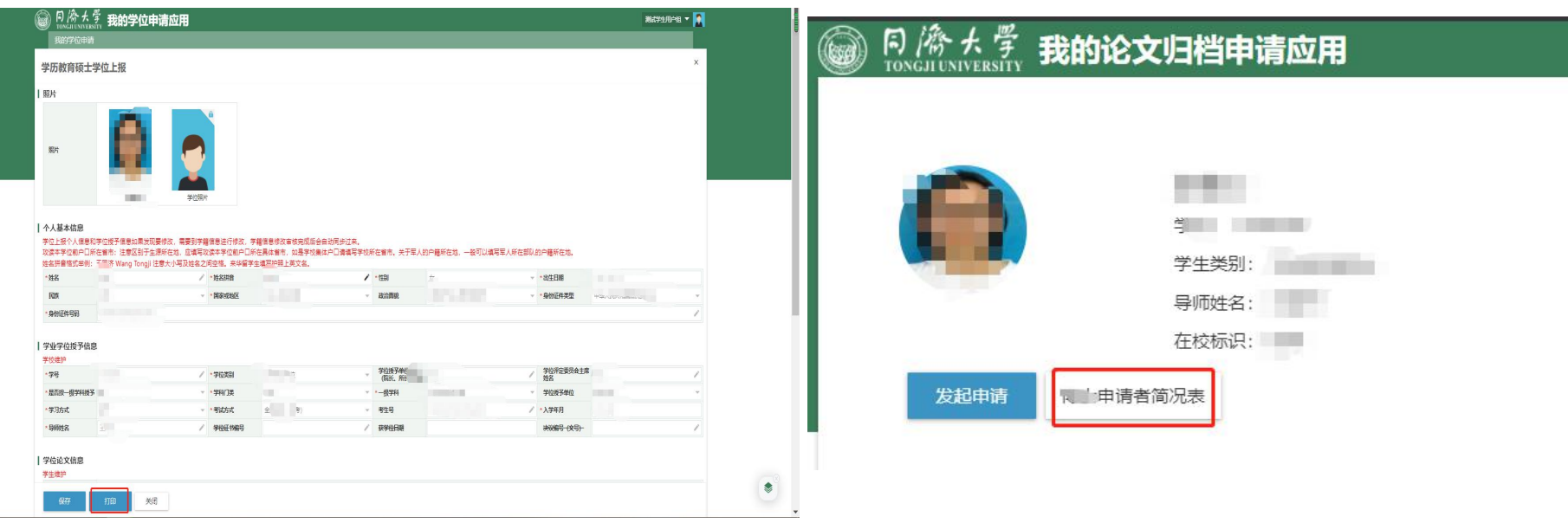

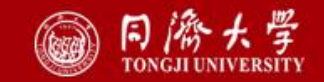